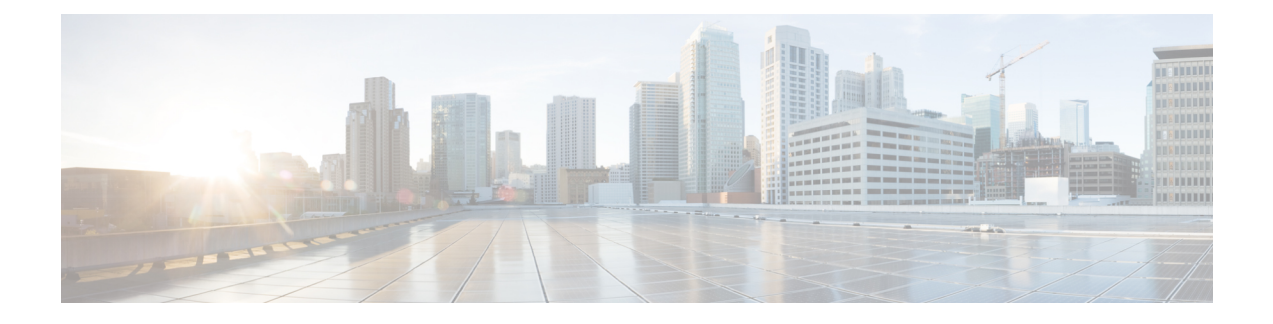

# **Initial System Configuration and Licensing**

- Initial [Set-up,](#page-0-0) on page 1
- [Licensing,](#page-1-0) on page 2

## <span id="page-0-0"></span>**Initial Set-up**

The first time you start the virtual machine, the CML server will start the initial configuration wizard for the application. You will see this wizard in the VMware console for the VM. You must complete the initial configuration wizard to create the initial user accounts and provide details before you can start using Cisco Modeling Labs' web UI.

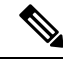

The configuration wizard will not continue if CPU options have not been enabled. You should also ensure that the ISO file has been connected as a CD/DVD drive in the virtual machine settings. **Note**

- **Step 1** Select CML-Personal or CML-Enterprise.
- **Step 2** Create a system administrator account.

Define the username and password for the system administrator account for the CML server. We recommend using a complex password for better security. The system administrator cannot be used to log into CML's HTML5 UI, but it has permissions to manage the CML server itself. You can use the system administrator account to log into the System Administration Cockpit, which runs on the CML server's management IP address on port 9090.

**Step 3** Create an initial user account.

Define the username and password for the initial account for the CML application. We recommend using a complex password for better security. You can use this account to log into CML's HTML5 UI or to authenticate with the web services API. The initial user will have application administrative access in the **Lab Manager** but will not be able to make system changes with the System Administration Cockpit. The initial user account may also create labs and run simulations.

**Step 4** Provide network information.

Select *Static* or *DHCP* (default) addressing. The CML server addressing may also be changed after deployment. See *[Administering](https://www.cisco.com/c/en/us/td/docs/cloud_services/cisco_modeling_labs/v200/admin/guide/b_cml_admin_guide_2-0.html) Cisco Modeling Labs 2.0* for detailed instructions on configuring networking and the management IP address for your installation.

**Step 5** A final dialog displays your settings. Confirm the settings and preess the **Apply** button.

If any of the settings are incorrect, press the **Back** button to return to previous steps and make any required changes.

When you are done, the CML server will reset and apply your new settings.

**Step 6** Wait for the CML server to reset. The initial configuration wizard will exit and drop you back at the CML server's Linux login prompt.

> The CML server is now available. You can log into the UI by visiting the URL that is displayed in the virtual machine's console with a supported web browser. To manage the CML server, log into the System Administration Cockpit with the system administrator account. If the UI is available at https://nnn.nnn.nnn.nnn, then the System Administration Cockpit should be available at https://nnn.nnn.nnn.nnn:9090.

#### **What to do next**

Before you can start any network simulations, you must apply a license to activate your CML server.

## <span id="page-1-0"></span>**Licensing**

Before you can start a simulation, a valid license token must be provided. To apply the license token, log into the CML UI using a supported web browser.

### **Before you begin**

To apply a license, you must be running a CML VM and must have already completed the Initial [Set-up,](#page-0-0) on [page](#page-0-0) 1 so that you have network access to the CML server's management IP address from your local system.

**Step 1** Connect to the CML server by navigating to its assigned IP address, which is shown in the VM's console window.

### **Example:**

Open https://nnn.nnn.nnn.nnn in your web browser.

- **Step 2** Log in using the *initial user* credentials defined during initial deployment or any application account with *administrator* privileges. After successful login, the **Lab Manager** page is shown.
- **Step 3** Click on **Tools** > **Licensing** in the menu bar at the top of the **Lab Manager** page.
- **Step 4** Click on **Register**.
- **Step 5** Paste the *Smart Licensing Token* in the provided text field, and click **Register.**
- **Step 6** Wait for your CML server to register itself with your Smart Licensing account on Cisco's licensing servers. The **Registration Status** will change to *Registered*.
- **Step 7** (CML-Enterprise only) If you have purchased any *CML - Expansion Nodes* licenses, click on **Choose Licenses...**. The **Choose Smart Licenses** popup dialog will open.
- **Step 8** (CML-Enterprise only) In the **Choose Smart Licenses** dialog, click the checkbox next to *CML - Expansion Nodes*. The **count** for the *CML - Expansion Nodes* license becomes editable.
- **Step 9** (CML-Enterprise only) Enter the number of *CML - Expansion Nodes* that you want to use on this CML installation.
- **Step 10** (CML-Enterprise only) Click **Save** in the **Choose Smart Licenses** dialog. The **Choose Smart Licenses** dialog will close, and your new *CML - Expansion Nodes* count will be shown in the **Smart License Usage** table.
- **Step 11** Wait for your CML server to authorize the number and type of licenses that you have configured. The **License Authorization Status** will change to Authorized after a few minutes. The **Smart License Usage** table will show the number of each license that it has authorized for use.
	- After validation, your CML server is now ready to run simulations.

 $\mathbf I$